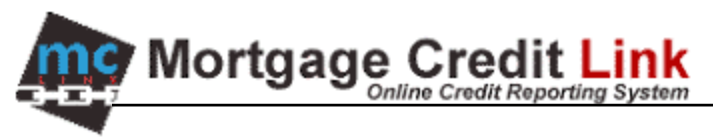

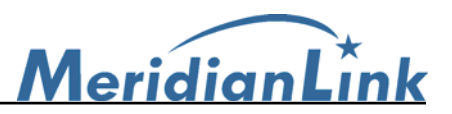

# **How to order PRBC Reports**

#### **Introduction**

Unlike traditional credit reports, Payment Reporting Build Credit™ (PRBC) report exhibits non-traditional historical payments (i.e., rent, utilities, telecommunications, cable television, insurance and other payments that are not reported to the 3 major repositories). The PRBC reports will also include a Bill Payment Score (BPS) that is generated based on payment history on non-traditional data and demonstrates the consumer's ability to pay on time consecutively. The score range is 350 to 800.

PRBC reports are used when traditional credit scores are unavailable for the borrower for any of the three major credit repositories and consumers with 'thin' credit history. It acts as a supplement to the traditional credit report. An outline on how PRBC reports can be ordered is described below:

#### **General Workflow**

- 1. End user orders a tri-merge but determines that a PRBC report is needed.
- 2. The end user submits an online request for a PRBC non-traditional credit report to the CRA. It would be like submitting a MISC supplement request.
- 3. The CRA completes the request by going into the credit file and clicking a link that would order and retrieve the PRBC report.
- 4. The PRBC data is combined with the traditional tri-merge credit report.
- 5. The CRA moves the PRBC request to the Completed folder and charges for the PRBC report.
- 6. The end user can now view the PRBC report.

To get setup with PRBC please sign up at http://prbc.com/partners/enrollment.php. Once a PRBC login and password has been obtained, please provide the PRBC credentials to a MeridianLink rep to enable your system for PRBC.

#### **How to submit PRBC request (client side)**

1. After the end user orders a credit report and determines they need a PRBC report, from the Credit File screen click on the **Request Supplement** link.

|                                                         |                                      | <b>VIEW REPORT</b>                                               |                                       |                    |                         |                         |                                     |  |  |
|---------------------------------------------------------|--------------------------------------|------------------------------------------------------------------|---------------------------------------|--------------------|-------------------------|-------------------------|-------------------------------------|--|--|
| 26806<br>FILE $\pi$ :                                   |                                      | Saye                                                             | • WEB / PDE / 母<br>· Pregual Analyzer |                    |                         |                         |                                     |  |  |
| APPLICANT: DEBORAH DOACOMMON - 0000000004<br>$CO-BOR$ : | ▼<br>-- Other Reports --             |                                                                  |                                       |                    |                         |                         |                                     |  |  |
| ADDR:<br>PREV:                                          | 123 MAIN STREET #1, ALBANY, NY 12201 | <b>ADD-ON PRODUCTS</b>                                           |                                       |                    |                         |                         |                                     |  |  |
| <b>Supplement Request History</b><br>Type               | <b>Processor</b>                     | · Request Supplement<br>· Request RMCR<br>· Add Bureaus / Spouse |                                       |                    |                         |                         |                                     |  |  |
| *** NO RECORD FOUND ***                                 |                                      |                                                                  |                                       |                    |                         |                         | <b>UNMERGE REPORT</b>               |  |  |
| <b>Submission Results</b>                               |                                      |                                                                  |                                       |                    |                         |                         |                                     |  |  |
| <b>Bureau</b>                                           | For                                  | Date                                                             | OK                                    | <b>Ordered By</b>  | <b>Error Message</b>    |                         | ⊽<br><b>BORROWER</b><br>CO-BORROWER |  |  |
| <b>EXPERIAN</b>                                         | B.                                   | 8/18/2006                                                        | <b>YES</b>                            | <b>ROSS GELLER</b> |                         |                         |                                     |  |  |
| TRANSUNION                                              | в                                    | 8/18/2006                                                        |                                       | YES ROSS GELLER    | *** NO RECORD FOUND *** | ⊽<br><b>EXPERIAN</b>    |                                     |  |  |
| <b>EQUIFAX</b>                                          | B                                    | 8/18/2006                                                        | YES.                                  | <b>ROSS GELLER</b> | *** NO RECORD FOUND *** | <b>TO ANICY INITONI</b> |                                     |  |  |

**Figure 1: Request Supplement for PRBC Report** 

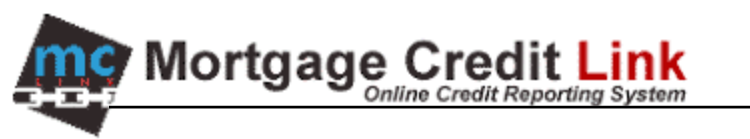

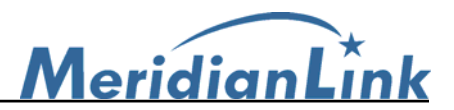

2. At the Request Supplement page check off the option **Request Non-Traditional Data (PRBC Report)** and click on the **Submit Order** button at the top right.

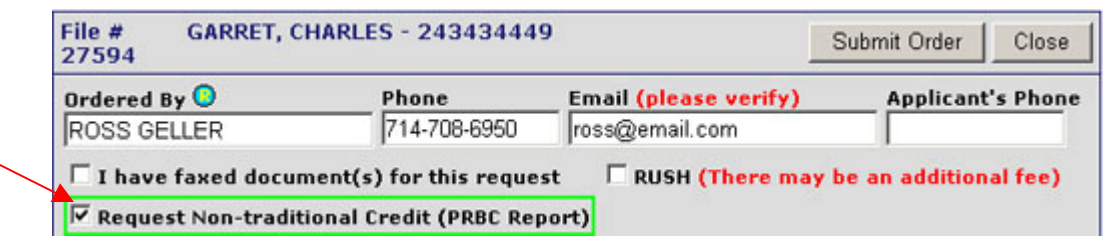

## **Figure 2: Requesting PRBC Report**

3. The PRBC request will show up under the **Supplement Request History** section of a Credit File. The end user will need to wait till the request has been completed to view the completed PRBC report.

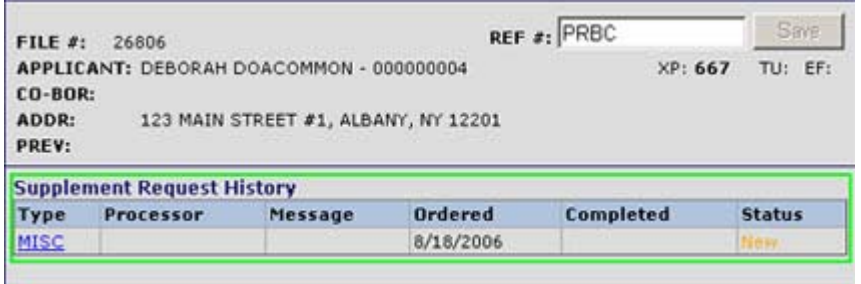

**Figure 3: Viewing PRBC request** 

## **Ordering PRBC Report (Support Side)**

1. The new PRBC request in the INBOX will look similar to the figure below.

|               | DESKTOP ORDER                            |      | INBOX                 | WORKING PENDING COMPLETED   |     |                                  |                           |                  |                         |        |
|---------------|------------------------------------------|------|-----------------------|-----------------------------|-----|----------------------------------|---------------------------|------------------|-------------------------|--------|
| Move Selected |                                          |      | <b>Print Selected</b> |                             |     |                                  |                           |                  |                         |        |
|               | 1 records found.<br>Press F5 to refresh. |      |                       |                             |     |                                  |                           |                  |                         |        |
|               |                                          |      |                       | Group Reg.+ File # Consumer |     | <b>Account Rush Type Ordered</b> | <b>Follow-up Customer</b> |                  | <b>Customer # Notes</b> |        |
| ш             |                                          | 5050 |                       | 27594 GARRET, CHARLES       | NO. | MISC 9/20/2006                   |                           | CENTRAL PERK 111 |                         | (PRBC) |

**Figure 4: PRBC request in INBOX** 

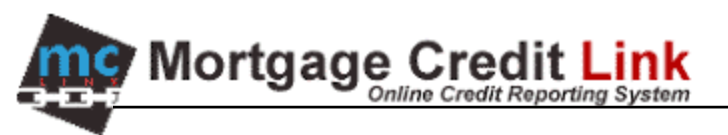

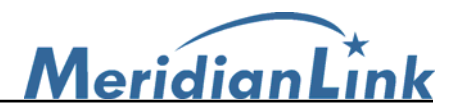

2. The Processor assigned to work on the request will go to the credit file, click on the **Customer Services** tab, and click on the **Order PRBC Data** button.

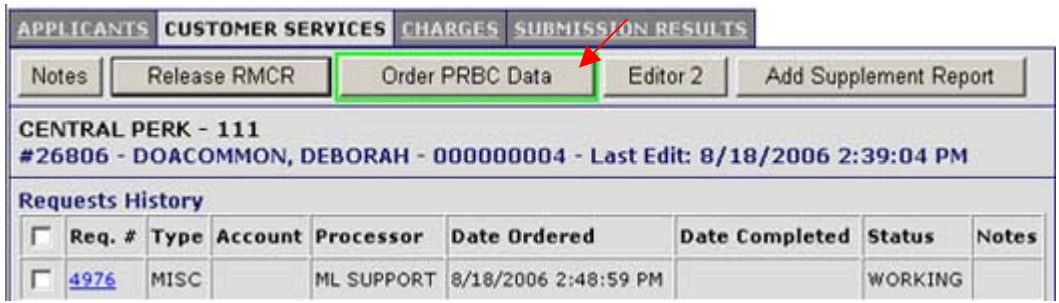

#### **Figure 5: Ordering PRBC Report**

- 3. A dialogue box will be displayed to confirm the order. The Processor can click on the **Yes** button to process the order or **Cancel** to cancel the PRBC order.
- 4. A processing screen will be displayed while the system obtains data from PRBC. Once completed it will take the processor to the **Submission Results** screen with a PRBC entry. A successful PRBC order will have the remark **YES** in the **OK** column. If the PRBC order errors out, it will display the message in the **Error Message** column.

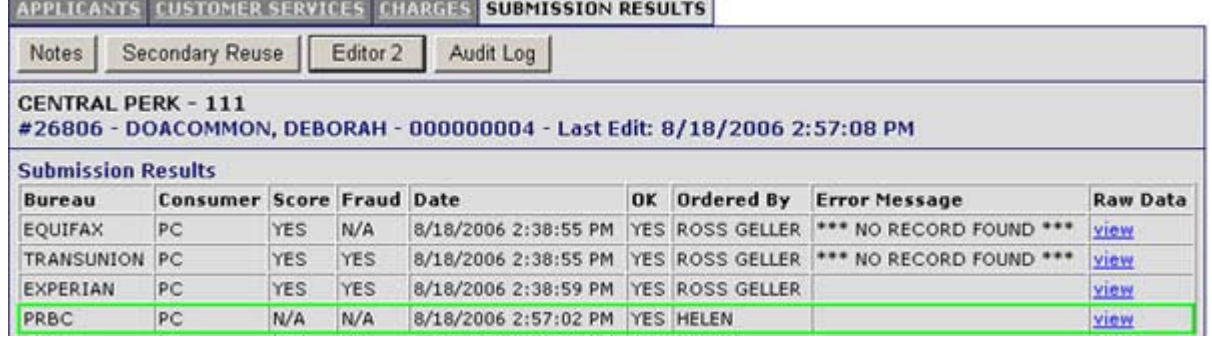

**Figure 6: Completed PRBC Order** 

5. The processor would then move the PRBC request to completed status and manually charge for the PRBC order.

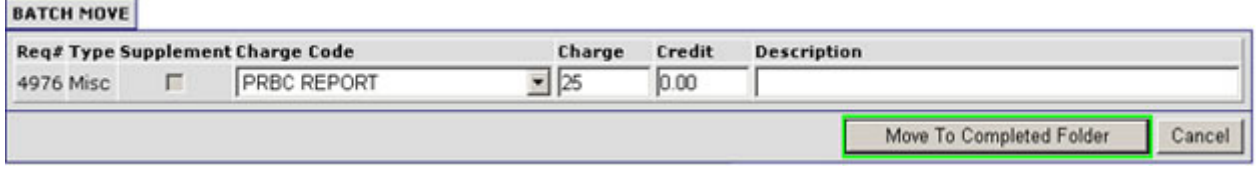

**Figure 7: Move PRBC request to Completed status and charge a fee** 

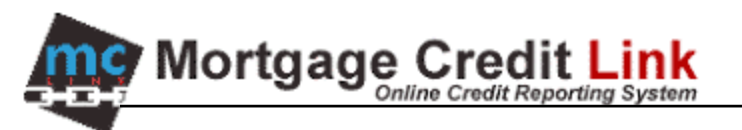

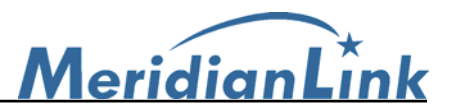

6. The processor can notify the end user that the PRBC report is available for viewing or the end user can check on the status from the credit file screen. On the credit file screen from client side the PRBC request will say **Completed** (green box) and they can click on the **WEB** or **PDF** links (red box) to view the PRBC report. The PRBC data is merged in with the traditional credit report. Processors may also view the PRBC report from their end as well.

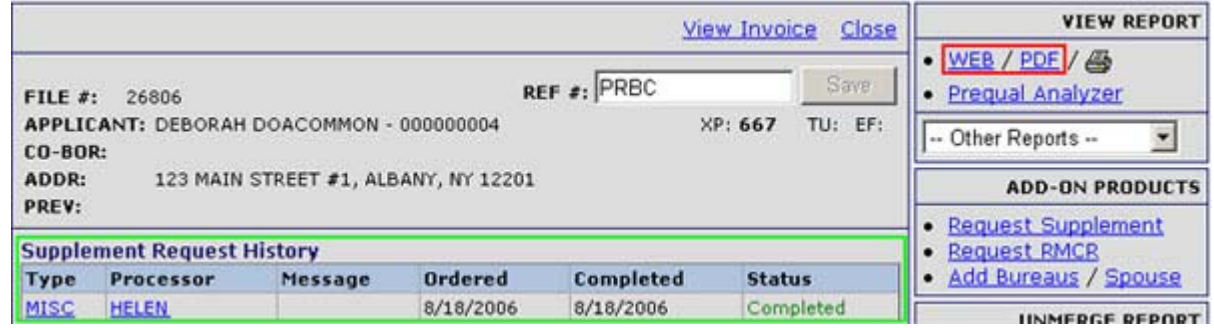

**Figure 8: View PRBC Report (client side)** 

## **Sample PRBC Data**

Below are figures of PRBC data from a credit report.

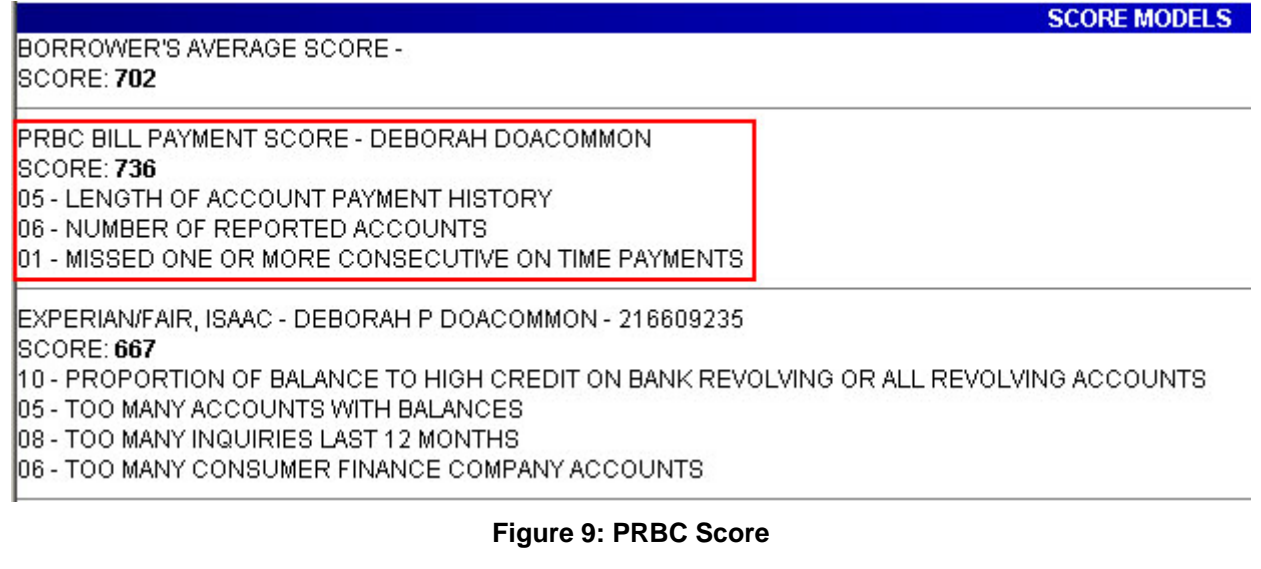

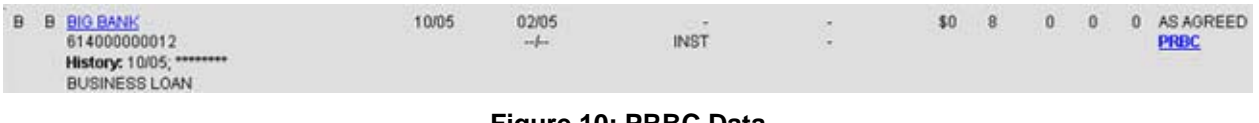

## **Figure 10: PRBC Data**